## **Første gang du logger på Aula**

**Browser** 

For at få adgang til Aula på din PC, skal du ved første login bruge dit NemID. Herefter kan du bruge dit UNI-Login. Hvis du ikke kender dit Uni-login, kan du vælge "Få mit eller mit barns brugernavn" og følge processen derfra.

Hvis du skal se dele af Aula, der indeholder personfølsomme oplysninger, vil Aula automatisk anmode dig om at logge på med NemID. Ved første login vil der være en række ting, du skal tage stilling til, så Aula opsættes efter dine behov og ønsker.

Gå på [www.aula.dk](http://www.aula.dk/) og vælg "UNILOGIN".

**2** Log på med UNI-login ved at indtaste brugernavn og din adgangskode.

**3**

Før du kan logge på Aula, skal du læse og acceptere Aulas privatlivspolitik ved at sætte et v 'Jeg er informeret om privatlivspolitikken for Aula'. Klik på | Næste

Herefter opdaterer du kontaktoplysningerne for dig og dine børn. Du kan til enhver tid ændre dine kontaktoplysninger på din profil. Bagefter klikker du på Næste

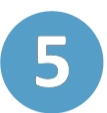

Nu skal du tage stilling til samtykker. Det drejer sig fx om billeder af dig og dine børn må vises i Aula. Hvis dit barn er under 16 år, besvarer du både dine egne og dit barns samtykker.

Du giver dit samtykke ved at markere 'Ja' eller 'Nej' ud for de enkelte samtykker. Vær opmærksom på, at du kan give samtykke på forskellige niveauer. Du kan fx vælge om billeder må deles med barnets 'Klasse eller stue', 'Årgang ' eller hele den 'Institution', som dit barn er en del af. Du kan til enhver tid ændre samtykkerne på din profil. Klik herefter på Næste

På det sidste trin udfylder du et stamkort. Stamkortet består af supplerende stamdata og tilladelser, som er personlige oplysninger, som din institution har brug for. Du kan til enhver tid ændre dem fra din profil. Derefter klikker du på **Outage and begav**. Du er nu logget på Aula.

Du bliver kun bedt om at udfylde stamkortet, hvis din institution har anmodet om supplerende stamkortoplysninger.

**Aula** 

**Trin-for-trin guide**